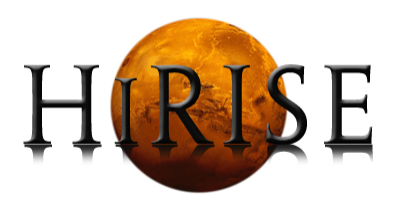

# DTM PRODUCTION TEAM

# SOCET SET Instruction Manual

Editor: Michael Berube

Supervisor: Sarah MATTSON

Date Created: August 14, 2014 Date Edited: September 19, 2014

# **Contents**

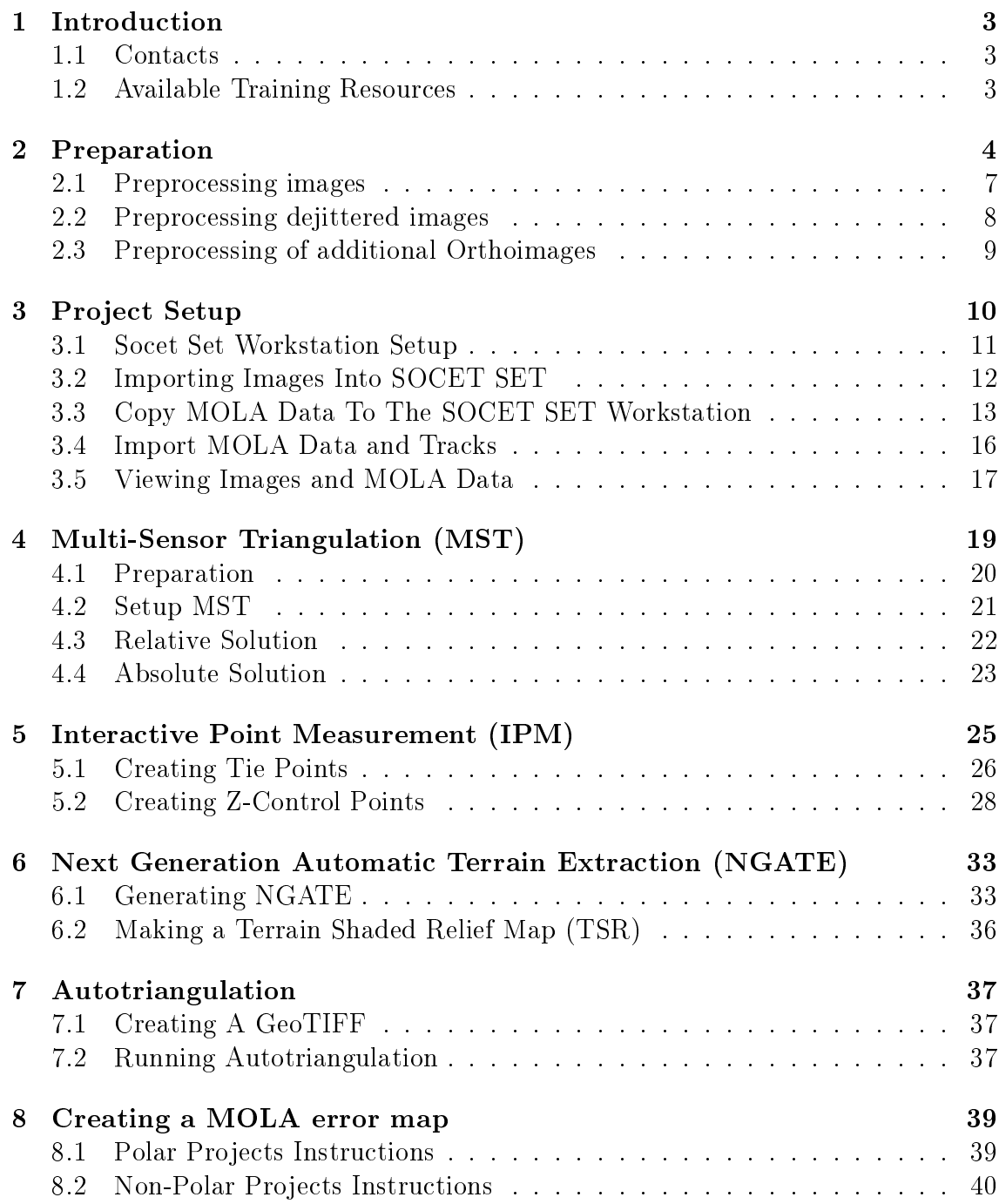

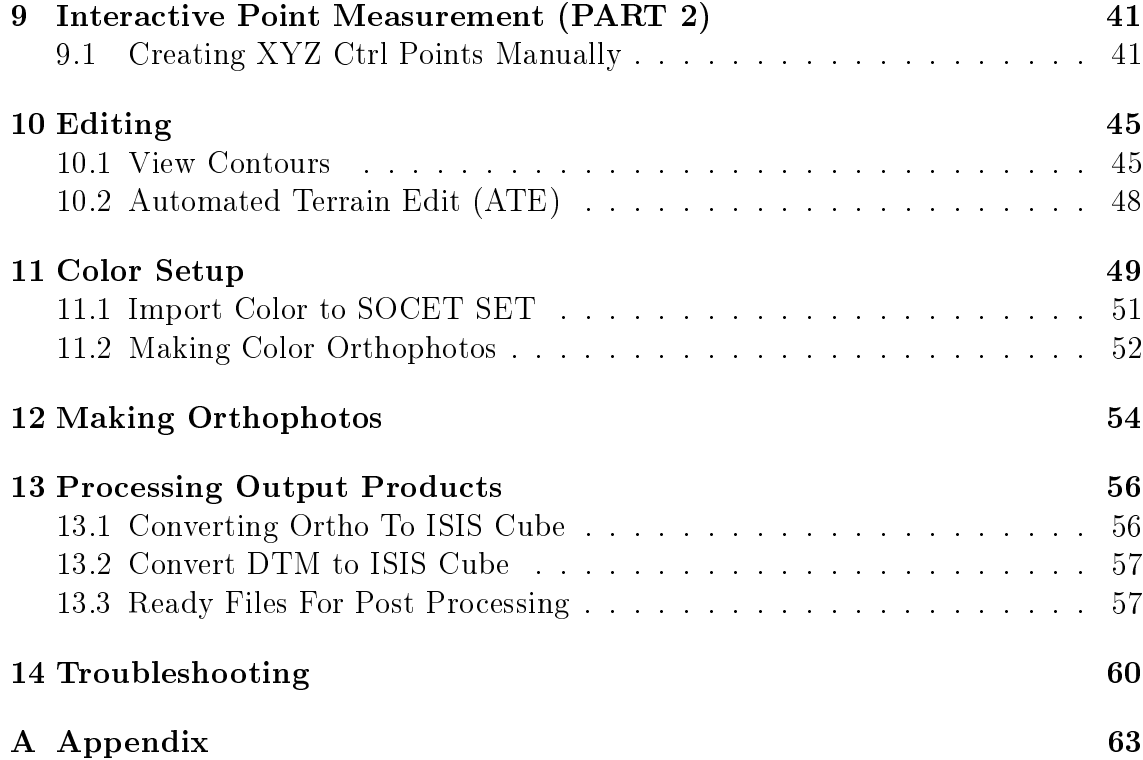

# <span id="page-3-0"></span>1 Introduction

Welcome to SOCET SET. The instructions contained in this manual are designed to help in the creation of HiRISE DTMs (Data Terrain Models). This is a rather lengthly process that may take anywhere from 2 days to a week. Table 1 on the next page provides an outline of the estimated completion times of each step.

When working in polar regions, some of the instructions require alternative or additional steps. These will be noted in green throughout the manual.

Hints are rpovided throughout the manual to make your life easier. Hints will be noted in blue.

# <span id="page-3-1"></span>1.1 Contacts

Manual Questions Michael Berube (mberube@email.arizona.edu) DTM Prep Sarah Mattson (smattson@pirl.lpl.arizona.edu) importCoords2GPF\_v2 Aaron Kilgallon (akilgall@email.arizona.edu) autotriangulation Jon Stephens (stephensj2@email.arizona.edu)

# <span id="page-3-2"></span>1.2 Available Training Resources

These are some very helpful training resources. The SOCET SET user manual can be found in the SOCET SET menu or in the directory listed below.

# USGS HiRISE Tutorial

/data/DTM\_working/USGS\_originals /HiRISE\_StereoProcessing\_Tutorial\_for\_SocetSet\_December\_2009.pdf

## SOCET SET User's Manual

/HiRISE/Documents/Training/SOCETSET\_user\_man.pdf or, navigate to Socet Set Main Menu > Help > User's Manual USGS LROC Tutorial /data/lroc/DTM

# <span id="page-4-0"></span>2 Preparation

It is a good idea to look at the jitter plots in HiReport for both observations before running the prep script. See the appropriate figures on the following pages to decide if your jitter is acceptable or unacceptable. If one or both observations need jitter correction, please email hidip@pirl.lpl.arizona.edu so it can be run through HiJACK.

This script will take about a day to run, so It's best to set it up to run overnight.

<span id="page-4-1"></span>

| Production<br>Step                | Estimated<br>Completion Time  |  |
|-----------------------------------|-------------------------------|--|
| Preprocess the images             | Several hours (Run Overnight) |  |
| Import the images into SS         | Less than $1/2$ hour          |  |
| Multi-sensor triangulation        | About a day                   |  |
| Pairwise rectify (optional)       | $1/2$ hour                    |  |
| Extract terrain                   | Up to 11 hours                |  |
| Edit terrain                      | ???                           |  |
| Create orthoimages                | Several hours                 |  |
| Export and produce final products | 2-4 hours                     |  |
| <b>Total Production Time</b>      | Minimum 3 days                |  |

Table 1: Estimated Production Time

<span id="page-5-0"></span>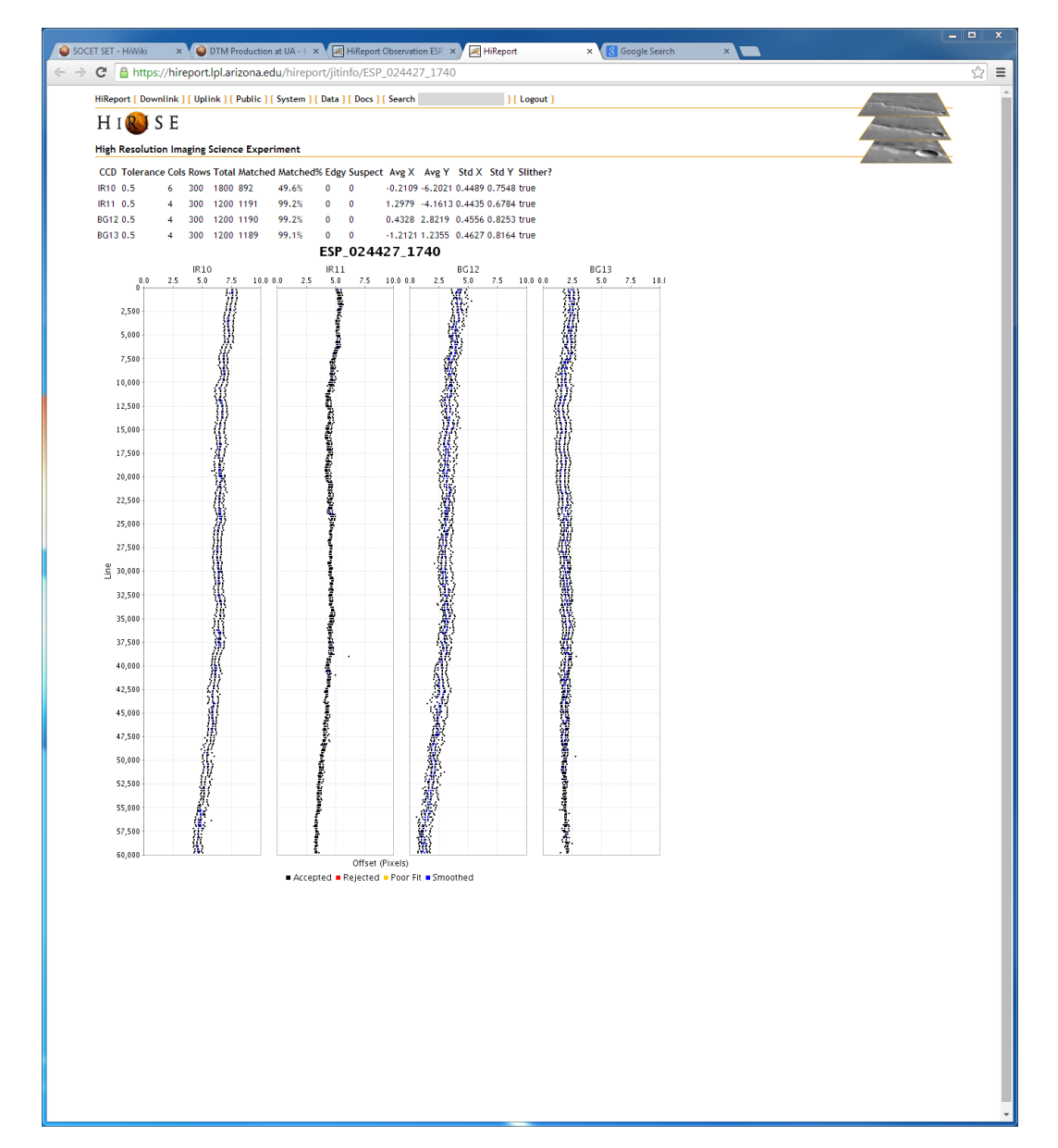

Figure 1: Acceptable Jitter

<span id="page-6-0"></span>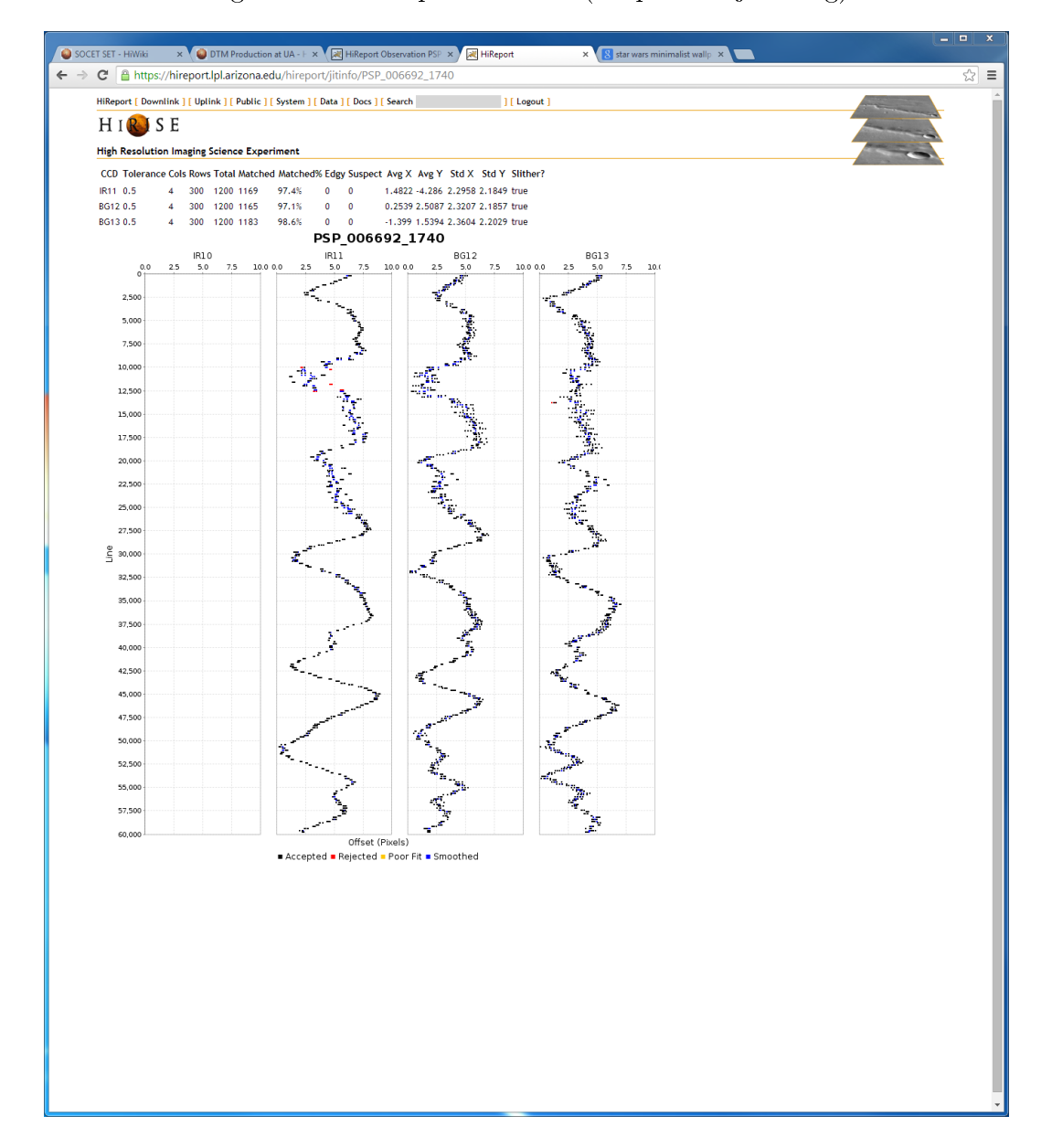

Figure 2: Unacceptable Jitter (Request Dejittering)

# <span id="page-7-0"></span>2.1 Preprocessing images

#### Steps

- 1. Using your pirl account, log into a pirl terminal
- 2. ssh pnode01, pnode02 or pnode03
- 3. type " $isis3"$
- 4. cd /data/DTM\_working/Projects
- 5. screen (this is optional, but recommended)
- 6. Type the following into the pirl terminal

/data/DTM\_working/bin/DTM\_prep <Project Name> <Stereo 1 Image ID> <y/n> <Stereo 2 Image ID> <y/n>

The  $y/n$  is used to indicate whether or not you intend to request dejittering for the images.

- 7. ctrl-A ctrl-D (to detach screen)
- 8. Use "screen -r" the reattach the window to check progress. This will only work if you are in the same pnode that you sshed into earlier.

#### Project Naming Conventions

- You will be typing this name A LOT, so don't make it too complicated. It is also a good idea to write this name down somewhere for reference.
- A good name starts with a short description, followed by the latitude and longitude of the image on the Martian surface.
- e.g. Kasei\_Valles\_2820E\_104N describes an image in the Kasei Valles region with coodinates 282.0 E 10.4 N
- None of your files should have spaces in their names.

# <span id="page-8-0"></span>2.2 Preprocessing dejittered images

If you had your images dejittered, there are some additional steps that you will need to take before you can move forward with your project. These steps will allow you to retrieve your dejittered .raw files as well as their corresponding keywords.lis files.

## Steps

- [1](#page-8-1). cd into the the project directory that was created by  $DTM$  prep<sup>1</sup>
- 2. create directories for each of your images titled  $\langle$ image\_ID>\_dejittered
- 3. Copy the RED5.balance.cub for each of your images to these dejittered directories from /HiRISE/Data/HiStitch/<Mission\_Phase>/<ORB\_range>/<image\_ID>/
- 4. copy the RED.NOPROJ.cub file from the link provided through the email you recieved post dejittering.
- 5. Type gunzip \*.gz to unzip the balance cube and the dejittered cube (file ending in NOPROJ.cub)
- 6. ssh into a pnode and run isis3, then type the following command while in your dejittered directories,

/data/DTM\_working/bin/hidejit2socet\_isis560.pl <image\_ID>\_RED.NOPROJ.cub <image\_ID>\_RED5.balance.cub

This will output the .raw image and its keywords. Its file.

<span id="page-8-1"></span> $1/data/DTM_working/Projects/*project\_name>*$ 

# <span id="page-9-0"></span>2.3 Preprocessing of additional Orthoimages

If you have images to orthorectify in addition to your stereo pairs, then you need to follow the following steps. If your additional orthoimages are dejittered, you do not need to complete these steps. Follow the steps under section 2.2 instead.

### Steps

- 1. ssh into a pnode and run isis3
- 2. cd into /data/DTM\_working/Projects
- 3. Run the following command,

/data/DTM\_working/bin/Ortho\_prep <Project\_name> <image\_ID>

# <span id="page-10-0"></span>3 Project Setup

This section will walk you through the inital steps necessary to set up your DTM project. This includes making the necessary directories, setting up your pirl transfer tool and moving the images to your work environment.

## Steps

1. In Windows Explorer, navigate to E: drive and create a project folder within the SOCET SET images directory,

E:\Socet\images\<Project\_name>

- 2. Make a directory named "isis" within your project folder.
- 3. Open the SSH Secure File Transfer program and click Quick Connect to establish a connection to the PIRL system

(Hostname: pirlshell.lpl.arizona.edu, Username: your PIRL username).

- 4. We will now move the preprocessed images to your work environment.
	- Navigate in the left pane to the "isis" folder you created in the previous step.
	- Navigate in the right pane to the pre-processing directory<sup>[2](#page-10-1)</sup> on the PIRL system.
	- Drag and drop the .raw and keywords.lis files over to the left pane. (they are located in the image ID subdirectories)
	- Remember to copy both observations in the stereo pair!

<span id="page-10-1"></span> $^{2}/data/DTM$  working/Projects/ <project name>

## <span id="page-11-0"></span>3.1 Socet Set Workstation Setup

Double-click on the SOCET SET 5.6.0 Exportable icon on the desktop. This will display the following menu.

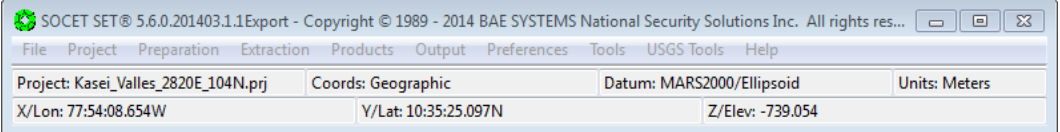

#### Preliminary Steps

- 1. Click on Project > Create/Edit Project.
- 2. In the Create/Edit Project dialogue box, click File  $>$  New
- 3. If you are setting up your project on a drive other than C:, just specify the path in the project data path field

- 4. Select the Datum to be MARS2000, which is near the bottom of the list. (Type "m" to get to it more quickly in the drop-down list!)
- 5. Select the Coordinate System to be Geographic. Even if it already says Geographic, select it again. If setting up a polar project, select Grid/State Plane, then from the drop down list, near the bottom, select Mars North or South Polar Stereographic.
- 6. (Ignore this step for polar) This opens up a dialog box asking for the approximate Lat (graphic) and Long (W positive 180) coordinates of your image. Get these from the stats file<sup>[3](#page-11-1)</sup> generated during the prep stage.
- 7. Choose Vertical Reference to be Ellipsoid.
- 8. Enter approximate min and max ground elevation in meters, from your statistics  $file^2$ .

<sup>(</sup>i.e. E:\Socet\data\)

<span id="page-11-1"></span> $3/data/DTM$  working/Projects/<project-name>/<project-name>\_statistics.lis

- 9. Click on the "..." button next to Location.
- 10. Choose Edit Locations. Add your project name and path to the end of the images directory list in the text file that opens up, similar to the others in that file. The project name and the images directory name should be the same.
- 11. Save the text file and go back to select your new project from the list.
- 12. Click File > Save as, and enter your project name exactly as you wrote it in the list. Now you will see the Project Path update. Exit.
- 13. In main SOCET SET menu, select File > Load project. Select your project from the list and click "OK". A view window will open up in Graphics only mode (black screen).

## <span id="page-12-0"></span>3.2 Importing Images Into SOCET SET

Open a Command Prompt window and type (repeat for each image)

<span id="page-12-1"></span>start\_socet -single import\_pushbroom <project> <fullpath\image.raw> <fullpath\keywords.lis>

|              | project   | SOCET SET project name to import images under (path and<br>.prj extension is not required) |  |  |  |
|--------------|-----------|--------------------------------------------------------------------------------------------|--|--|--|
|              |           |                                                                                            |  |  |  |
|              | image.raw | This is the raw file that you copied from the PIRL server                                  |  |  |  |
| keywords.lis |           | This is the lis file with "keywords" in the name located in the                            |  |  |  |
|              |           | same directory as the raw file                                                             |  |  |  |

Table 2: Definitions of terms (Importing Images Into SOCET SET)

HINT: You can drag and drop the le name from the Windows Explorer address bar to the Command window to get the full path!

# <span id="page-13-0"></span>3.3 Copy MOLA Data To The SOCET SET Workstation

Copy the MOLA DEM .asc file and the MOLA tracks shapefile (.shp, .shx and .dbf) created above in the Preprocessing step to the **project data directory**<sup>[4](#page-13-1)</sup>, using the SSH transfer application.

For polar projects, you must first convert the MOLA DEM created in the DTM prep stage to polar.

- 1. Open a pirl terminal and ssh into pnode01, pnode02, or pnode03
- 2. type "isis3"
- 3. cd into your MOLA DEM directory in the preprocessing directory<sup>[5](#page-13-2)</sup>
- 4. run the following command to convert the .cub file. (Make sure to type the name of your MOLA DEM file and the name of your output file into the designated areas)

map2map from=<MOLA\\_DEM.cub> to=<MOLA\\_DEM>\_PS.cub map=/opt/usgs/data/base/templates/maps/polarstereographic.map

5. After copying the polar stereographic MOLA DEM cube to the Windows workstation, run this in the command window:

gdal\_translate -of AAIGrid <MOLA\_DEM\_PS.cub> <MOLA\_DEM\_PS.asc>

The  $\triangle MOLA$  DEM PS.asc $>$  indicates the name of the desired output file.

<span id="page-13-1"></span> $4E:\Socet\data\langle\text{project name}\rangle$ 

<span id="page-13-2"></span> $5/data/DTM$  working/Projects/ <project name> /MOLA\_DEM

Figure 3: ArcMap Menu

<span id="page-14-1"></span>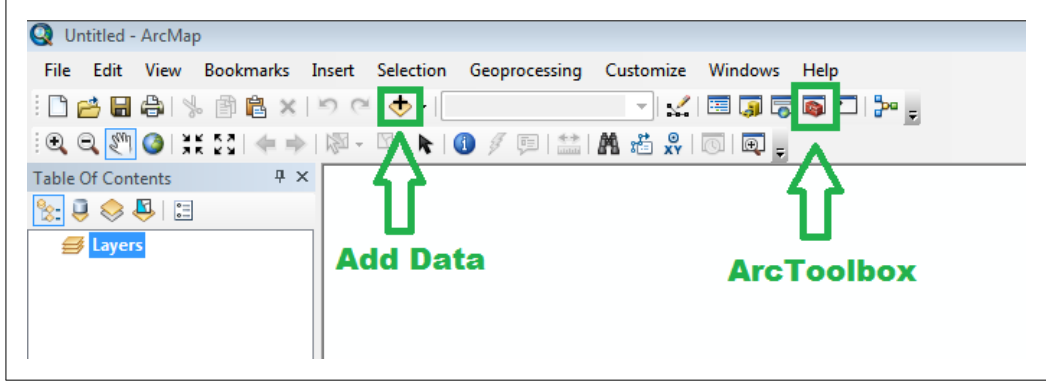

To convert MOLA TRACKS to polar stereographic:

- 1. Open ArcMap<sup>[6](#page-14-0)</sup>, but do not add the shapefile of the tracks
- 2. For North Polar projects
	- (a) Click on the "Add Data" button and select your  $<$ project\_name $>$ \_PS.cub file
	- (b) Click on the icon that says ArcToolbox (it should be the button just below "Help")
	- (c) Click Data Management Tools > Projections and Transformations > Feature > Project
	- (d) Open "Input Dataset of Feature Class". Choose the .shp file from your data directory. Ignore the warnings, as they will disappear once we are done in the ArcToolbox.
	- (e) Open "Input Coordinate System". Choose Geographic Coordinate Systems > Solar System > Mars 2000
	- (f) Name the output file  $\langle$ project name $>$ \_coord\_sys and click "OK"
	- (g) Open "Output Coordinate System". Select Layers > Polar\_stereographic\_mars.
	- (h) Click Apply, wait for progress bar to indicate successfully completed
	- (i) Import as usual into SS per the instructions below.

<span id="page-14-0"></span> $^6C:\$ Program Files (x86)\ArcGIS \Desktop 10.2\bin\ArcMap

- 3. For South Polar Projects
	- (a) Click on the icon that says ArcToolbox (it should be the button just below "Help")
	- (b) Click Data Management Tools > Projections and Transformations > Feature > Project
	- (c) Open "Input Dataset of Feature Class". Choose the shp file from your data directory. Ignore the warnings, as they will disappear once we are done in the ArcToolbox.
	- (d) Open "Input Coordinate System". Choose Geographic Coordinate Systems > Solar System > Mars 2000
	- (e) Name the output file  $\langle$ project name $\rangle$  coord sys and specify the output path tho be  $E:\S$ ocet $\data\langle-project\_name> then click$  "OK"
	- (f) Open "Output Coordinate System". Click the "Add Coordinate System" icon and select "Import". Choose the MOLA\_DEM .cub that you created in the above step.
	- (g) Click Apply, wait for progress bar to indicate successfully completed
	- (h) Import as usual into SS per the instructions below.

## <span id="page-16-0"></span>3.4 Import MOLA Data and Tracks

#### Importing MOLA DTM (DEM)

- 1. In the main Socet menu, select Preparation > Import > Terrain > ARCGrid
- 2. Select the MOLA gridded asc file you copied into the project data directory (use \_PS.asc for polar projects).
- 3. Output DTM File: <project\_name>\_MOLA\_DEM (press Enter after typing the output name)
- 4. Change Cellsize format to decimal degrees. (This will stay locked for polar)
- 5. Click Start.
- 6. Exit when completed successfully.

#### Importing MOLA Tracks

Make sure you copied the three files associated with the shapefile you created to the project data directory in SS.

- 1. From the main Socet menu, select Preparation > Import > Features > Shape file
- 2. Right-click in Shapefiles box and Add, or File  $>$  Open select the file that ends in Z.shp (Z\_PS.shp for polar)
- 3. Enter a name in the output e.g. <project\_name>\_MOLA\_tracks. Press Return.
- 4. Press Start to import.
- 5. When it is complete, File  $\geq$  Exit.

# <span id="page-17-0"></span>3.5 Viewing Images and MOLA Data

It is a good idea to load up the images and the MOLA data to see how things align at first. Most of the time, the MOLA data will be far (hundreds of meters) away from the HiRISE images, in the Z-direction. That is OK.

### Viewing Images

- 1. Navigate to the SOCET Set main menu and select  $\text{File} > \text{Load Images}$
- 2. Click on your left image in the left field and on your right image in the right field.
- 3. Click the "Load" button in the center of the window.
- 4. You should now see your images in the SOCET Viewer.
- 5. Select the following options in the SOCET Set Viewer Menu

### Figure 4: SOCET Set Viewer Menu

<span id="page-17-1"></span>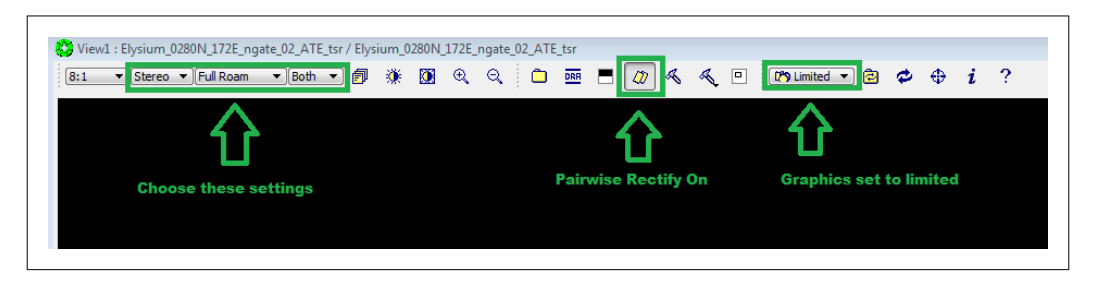

### Viewing The MOLA DTM

- 1. From the main SOCET menu, select Extraction > Terrain > Interactive Edit.
- 2. Open the MOLA DTM.
- 3. Click the icon for "Setup DTM Graphics," change "Dots" to "Editable Contours" and set the contour interval to 25.
- 4. Click Apply.
- 5. Zoom out in the View window till you can see most of the image area. Rightclick in the image area and select "Recenter All"
- 6. In the ITE window, click the icon that looks like a pencil to draw the contours.

#### Viewing The MOLA Tracks

- 1. From the main SOCET menu, select Extraction > Feature > Feature Extraction
- 2. Open the MOLA tracks.
- 3. They will probably draw immediately, or you may have to right-click in the View window and select "Refresh Graphics"
- 4. This will erase the contours, but you can redraw them by clicking the pencil in ITE again.

# <span id="page-19-0"></span>4 Multi-Sensor Triangulation (MST)

#### About MST

MST refines the sensor model. In this step you will create tie points and control points (Z and XYZ). You can let Socet Set choose tie points automatically (APM), or you can choose them by hand (IPM). They can always be edited by hand. You have to select Z and XYZ control points by hand, using the MOLA interpolated data and the MOLA tracks as guides.

Make sure the viewer has the on-the-fly pairwise rectification button selected and use Limited graphics.

If you just wish to tie the images to each other, then you do not need the MOLA data. Just run APM as below. However, tying the images to MOLA is considered to be the most accurate.

BEFORE YOU BEGIN MST, CREATE AN "ORIGINALS" DIREC-TORY IN THE DATA DIRECTORY IN WHICH TO KEEP COPIES OF THE ORIGINAL .SUP FILES

Figure 5: MST Workflow

<span id="page-20-1"></span>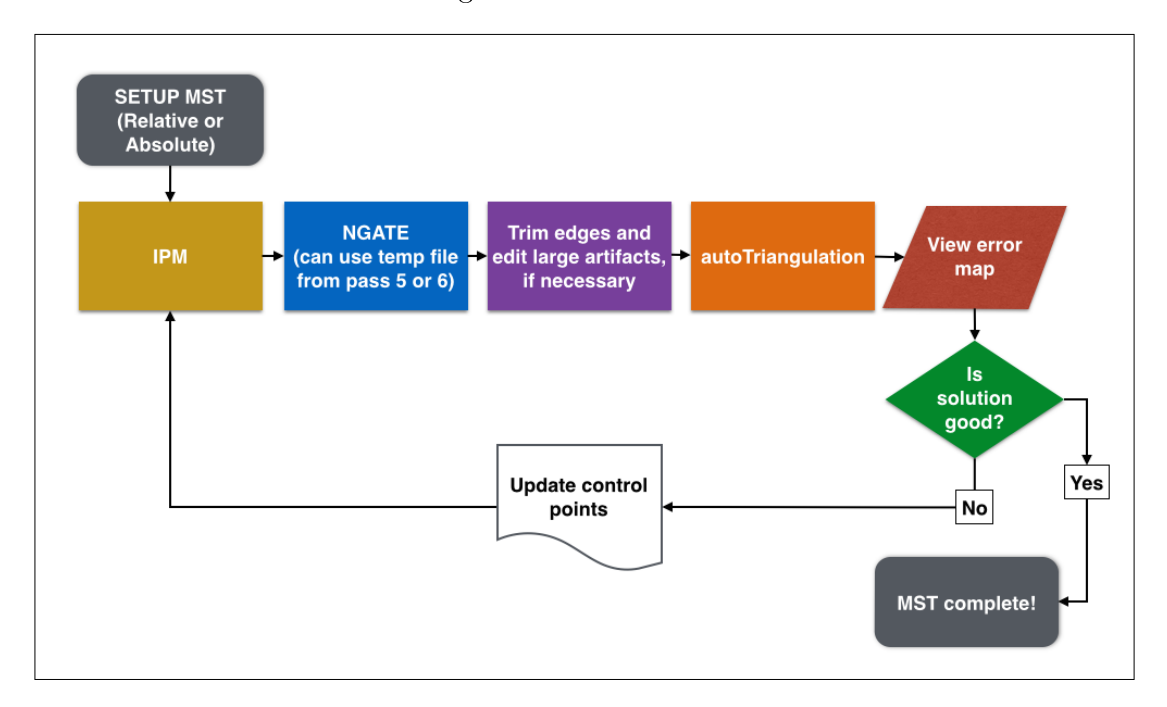

# <span id="page-20-0"></span>4.1 Preparation

- 1. In the main menu bar, select Preparation > Multi-sensor Triangulation
- 2. Click on the " $\dots$ " button next to the Triangulation file box.
- 3. Create a new file named  $\langle$ project $\rangle$ \_MST (the .atf extension will be added automatically) at the bottom.
- 4. Click Save.
- 5. Click on the Setup button.

# <span id="page-21-0"></span>4.2 Setup MST

This opens another dialogue with two blank areas. Beneath the top one, click the Add button.

- Make sure the dialog reads 1 and click OK.
- Select the files you want to process. These are the L and R images ending in .sup. Click OK.
- Select one of the images (the top one) by clicking once on it.
- Now click the Image Data button.
- Set the values to match the image below for the new sensor parameters.
- $\bullet$  Check "All Images"
- Click OK again to finish Setup. Save the triangulation file and close MST.

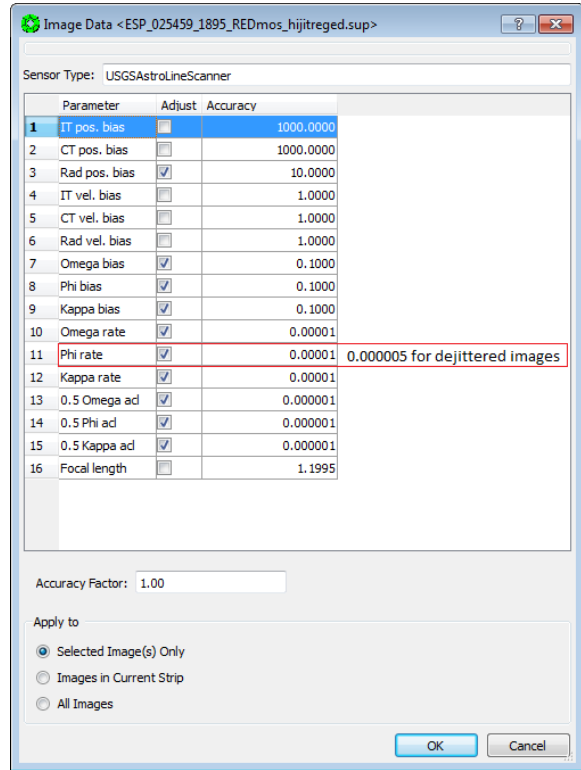

# <span id="page-22-0"></span>4.3 Relative Solution

- $\bullet\,$  Open the .atf file in Notepad++
- alt-click and select the red column shown below. Set all of the values to 0.
- <span id="page-22-1"></span> $\bullet\,$  Save the .<br>atf file.

| ADJUST & SIGMA                                  | $\bf{0}$                     | 1000                 |
|-------------------------------------------------|------------------------------|----------------------|
| ADJUST & SIGMA                                  | $\mathbf{0}$                 | 1000                 |
| ADJUST & SIGMA                                  | $\mathbf{0}$                 | 10                   |
| ADJUST & SIGMA                                  | $\Omega$                     | 1                    |
| ADJUST & SIGMA                                  | $\bf{0}$                     | $\mathbf{1}$         |
| ADJUST & SIGMA                                  | $\bf{0}$                     | $\mathbf{1}$         |
| ADJUST & SIGMA                                  | $\bf{0}$                     | 0.1                  |
| ADJUST & SIGMA                                  | $\mathbf{0}$                 | 0.1                  |
| ADJUST <sup>-&amp;-</sup> SIGMA                 | $\bf{0}$                     | 0.1                  |
| ADJUST & SIGMA                                  | $\bf{0}$<br>$\Omega$         | $1e-005$             |
| ADJUST <sup>-&amp;-</sup> SIGMA                 | $\Omega$                     | $1e-005$             |
| ADJUST & SIGMA                                  | $\mathbf{0}$                 | $1e-005$<br>$1e-006$ |
| ADJUST & SIGMA<br>ADJUST & SIGMA                | $\Omega$                     | $1e-006$             |
| ADJUST & SIGMA                                  | $\mathbf{0}$                 | $1e-006$             |
| ADJUST & SIGMA                                  | $\overline{0}$               | 1.1995               |
| IMAGE FLAG 1                                    |                              |                      |
| IMAGE ID 1                                      |                              |                      |
| IMAGE SUP ESP 019231 1905 REDmos hijitreged.sup |                              |                      |
| IMAGE IPF ESP 019231 1905 REDmos hijitreged.ipf |                              |                      |
| SENSOR USGSAstroLinScanner                      |                              |                      |
| INCLUDE IN SOLUTION 1                           |                              |                      |
| IMG DATA 1<br>60.0<br>0.0                       |                              |                      |
| $IMG$ $DATA$ <sup>-</sup> $2$<br>1000.0<br>0.0  |                              |                      |
| IMG DATA 3<br>228.6<br>0.0                      |                              |                      |
| DEFAULT FLAG 1                                  |                              |                      |
| NUM ADJ PARMS 16                                |                              |                      |
| ADJUST & SIGMA                                  | 0                            | 1000                 |
| $ADJUSTK$ $SIGMA$                               | $\mathbf{0}$                 | 1000                 |
| ADJUST & SIGMA                                  | $\mathbf{1}$                 | 10                   |
| ADJUST & SIGMA                                  | $\Omega$                     | $\mathbf{1}$         |
| ADJUST & SIGMA                                  | $\Omega$                     | $\mathbf{1}$         |
| ADJUST & SIGMA                                  | $\mathbf{0}$                 | $\mathbf{1}$         |
| ADJUST & SIGMA                                  | $\mathbf{1}$                 | 0.1                  |
| ADJUST & SIGMA                                  | $\mathbf{1}$                 | 0.1                  |
| ADJUST & SIGMA                                  | $\mathbf{1}$                 | 0.1                  |
| ADJUST & SIGMA                                  | $\mathbf{1}$                 | $1e-005$             |
| ADJUST & SIGMA                                  | $\mathbf{1}$<br>$\mathbf{1}$ | $1e-005$             |
| ADJUST & SIGMA<br>ADJUST & SIGMA                | $\mathbf{1}$                 | $1e-005$             |
| ADJUST & SIGMA                                  | $\mathbf{1}$                 | $1e-006$<br>$1e-006$ |
| ADJUST & SIGMA                                  | $\mathbf{1}$                 | $1e-006$             |
| ADJUST & SIGMA                                  | $\Omega$                     | 1.1995               |
| TPP FILE $\overline{3x3.tpp}$                   |                              |                      |
|                                                 |                              |                      |
| TRANS TF CTRL IMG 0                             |                              |                      |

Figure 6: Edited .atf file

## <span id="page-23-0"></span>4.4 Absolute Solution

To set up the absolute solution (both/all images move), open your MST .atf file in your project data directory and copy and paste the ADJUST & SIGMA values from one of the other images to the top image in the list. You should make sure that the values are correct (see below) and that the column of 0's is showing 1's and 0's. The 1 corresponds to a checked box in the Setup GUI.

Warning about going back into MST Setup to adjust, or check or uncheck, parameters: It could cause the values to be corrupted.!

<span id="page-23-1"></span>To see if this is what happened to you, use Notepad $++$ , edit the \*.atf file, and look at the ADJUST\_&\_SIGMA keywords. If any line looks like the following, it will cause the error (the erroneous lines are in red)

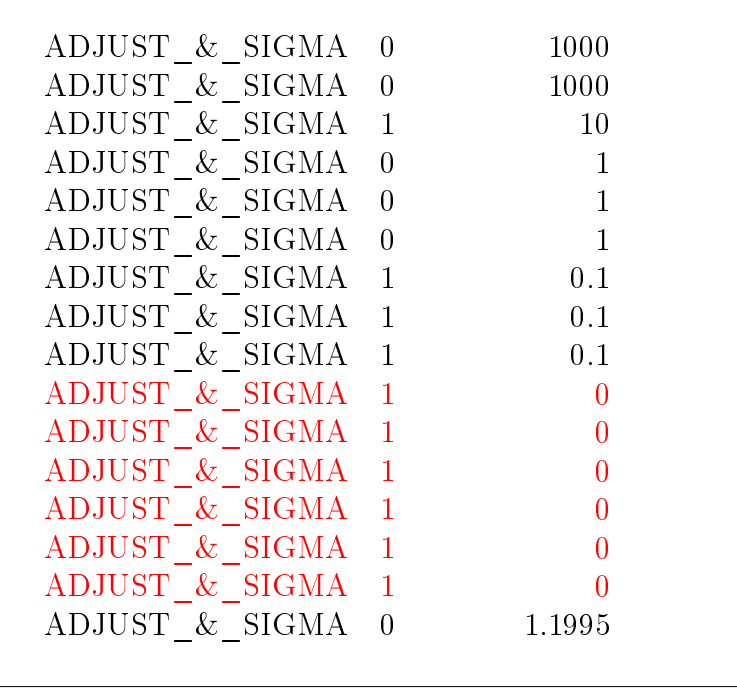

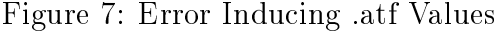

If this is what you are seeing, replace the  $\operatorname{ADJUST}\_ \&\_ \operatorname{SIGMA}$  section for each image with:

<span id="page-24-0"></span>

| ADJUST & SIGMA<br>1000<br>$\left( \right)$<br>ADJUST & SIGMA<br>1000<br>$\theta$<br>ADJUST & SIGMA<br>$\mathbf{1}$<br>10<br>ADJUST & SIGMA<br>$\Omega$<br>ADJUST & SIGMA<br>$\Omega$<br>ADJUST & SIGMA<br>$\theta$<br>ADJUST & SIGMA 1<br>0.1<br>ADJUST & SIGMA 1<br>0.1<br>ADJUST & SIGMA 1<br>0.1<br>ADJUST & SIGMA 1<br>$1e-005$<br>ADJUST & SIGMA 1<br>$1e-005$<br>$(5e-006)$ for dejittered<br>ADJUST & SIGMA 1<br>$1e-005$<br>ADJUST & SIGMA 1<br>$1e-006$<br>ADJUST & SIGMA 1<br>$1e-006$<br>ADJUST & SIGMA 1<br>$1e-006$<br>ADJUST & SIGMA<br>$\Omega$<br>1.1995 |  |  |
|----------------------------------------------------------------------------------------------------|--|--|
|                                                                                                    |  |  |
|                                                                                                    |  |  |
|                                                                                                    |  |  |
|                                                                                                    |  |  |
|                                                                                                    |  |  |
|                                                                                                    |  |  |
|                                                                                                    |  |  |
|                                                                                                    |  |  |
|                                                                                                    |  |  |
|                                                                                                    |  |  |
|                                                                                                    |  |  |
|                                                                                                    |  |  |
|                                                                                                    |  |  |
|                                                                                                    |  |  |
|                                                                                                    |  |  |
|                                                                                                    |  |  |
|                                                                                                    |  |  |
|                                                                                                    |  |  |

Figure 8: Correct .atf Values

# <span id="page-25-0"></span>5 Interactive Point Measurement (IPM)

You will create several tie points on the images in this step, improving the overall quality of overlapping images. It is important that you save frequently during this process, as IPM is prone to bizarre behavior and crashes.

#### A short overview

- Create a minimum of 16 tie points
- Add 2 Z-control (relative solution: keep L image parameters unchecked)
- Add XYZ-control (absolute solution: let L image adjust by checking parameters as above)

You will repeat this process several times, so it is important that you follow the directions accurately.

HINT: Always run Solve on the ORIGINAL .sup files. Backup your solution several times during the process and DO NOT DELETE tie/control points. Just uncheck them!

# <span id="page-26-0"></span>5.1 Creating Tie Points

You should create sixteen tie points across your DTM image. All of the tie points should be spaced out evenly, creating a  $4 \times 4$  grid. See the figure below for reference.

Steps

- Open MST (From SOCET SET Menu Preparation > Multi-Sensor Triangulation)
- Open Interactive Point Measurement (IPM)
- In IPM, click the Settings button and check the "Auto Img List" radio button. This preference stays in place once you have turned it on.
- To add a new point, right-click the white space in the point list (top) and click Add.
	- $-$  Move to the place in the images you want to put a point.
	- $\sim$  Get close to or on the ground. Zoom in to 4X (sometimes 2X is better).
	- $R$  Really get the 3D cursor as close to the ground as possible. If there is y-parallax, line up the 3D cursors so they are only separated in the y-direction.
	- Check the lock and measure boxes on the L image
	- $-$  Move the 3D mouse around until both cursors align (the pain stops!). Do not use the Z-wheel.
	- Either check the Lock and Measure boxes for the R image, or click the Auto Two button.
	- $-$  If the correlation is good, and you are sure the point is really on the ground, click the Lock and Measure boxes for the R image, then click the Sample button.
- Save IPM frequently in case it crashes.
- Repeat above steps to add more tie points.
- Space out the tie points so that when you zoom out to 8:1, each point is about half a screen away from the next one.

<span id="page-27-0"></span>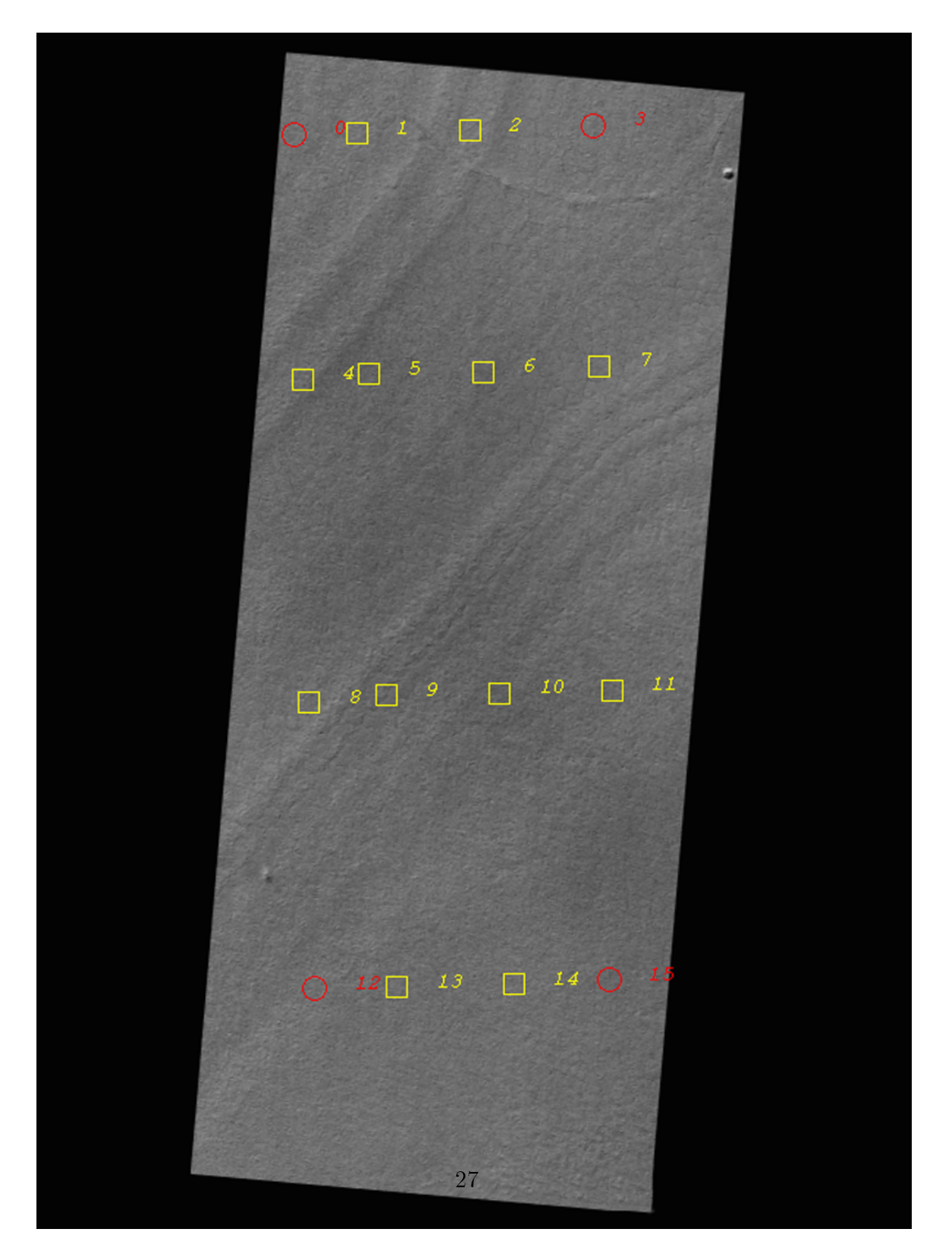

Figure 9: Tie Points Example: This is an appropriate arrangement of tie points. The yellow markers indicate stadard ties, while the red markers represent z-ctrl points.

- Save the IPM file. Close IPM
- Save the triangulation file. Close MST.
- Copy the original sup files into the project data directory.
- Open MST.
- Click Solve. Click Start.
- If the RMS is 0.7 or less, save the solution.
- Save and close MST.
- Reload the images to see the improved solution.

## <span id="page-28-0"></span>5.2 Creating Z-Control Points

A NOTE about the next two steps: It is important to understand the differences between the MOLA interpolated data (MOLA DEM) and the MOLA tracks, and the properties of each data set. Features in the contour drawing of the MOLA interpolated might only approximately align with those in the image. Open both the interpolated and the tracks at the same time to understand how well they are matched. Keep in mind when you are using them that the tracks are the standard of accuracy that the images should match. We have no better information about absolute elevations for Mars. Each track represents a larger footprint. Also, the MOLA tracks can have errors themselves. Try to match the topography as close as possible to the tracks you trust so the elevation values in your model match them.

Zoom out to a scale of 32:1

Steps

- 1. In MST (Preparation > Multi-Sensor Triangulation > Interactive Point Measurement)
	- Open the MOLA tracks, to guide your selection of Z-control points.
	- Extraction > Feature > Feature Extraction
	- Display the tracks if they do not appear automatically.
	- Display the tie points by turning on the icon display in the IPM Settings
- Select tie points to change to Z-Control points that are near the MOLA tracks, and are preferably in relatively flat areas.
- Change 2 or 3 of the tie points to Z Cntl points in type. (The points closer to the corners are a good choice)
- Try to get Z-cntrl at the top, bottom and one in the middle. Pay attention to topography. The elevation values should correspond to changes in the images.
- Close the Feature Extraction window.
- 2. In Interactive edit (Extraction > Terrain > Interactive Edit)
	- Start up IPM in MST and open one of the Z-control points you created.
	- Back in ITE, open MOLA DTM. You don't have to draw it.
	- Bring up Post Editor tool (BE CAREFUL not to move the stealth mouse, esp. the z-wheel, when doing this process)
	- Click grab post, then click again to release
	- Note the elevation value displayed in the point editor
- 3. In IPM
	- Select the point that you measured in post editor
	- Enter the Z-value from ITE for that point
	- Enter 20 in Z accuracy (enter 50 if on a steep slope or far from MOLA tracks)
	- Under Settings, click "copy accuracy to all points" and click "Save"
	- Repeat for each Z-control point you created
	- Close IPM
- 4. Close Post Editor
- 5. Close ITE (no to save changes)
- 6. Copy the files from "ORIGINALS" to your project directory and run Solve in MST.

<span id="page-30-0"></span>7. Back up your solution using "Backup Orientation" under the USGS Tools in the Socet Set Menu

#### Figure 10: Backing Up Your Solution

Backing up your solution is very important, as an unwanted error may force you to revert to a previous step in your DTM production. You can either back up your solution automatically using a built in tool, or manually by copying the necessary files.

#### Using the Backup Tool

- 1. Navigate to the Socet Set Menu and click on USGS Tools -> Backup Orientation.
- 2. Click the "Project" button and select your project. (if you do not see your project
- 3. The local field should update with a filepath for your backup. This tool will
- 4. Click "Backup" and exit the tool.

Figure 11: Manually Backing Up Your Solution

<span id="page-31-0"></span>Alternatively you can backup your solution manually. 1. Start by creating a folder in your project data directory titled " $\leq$ project\_name>\_Backup\_#" where the # is the number backup. 2. Manually copy the following files that folder, • <image\_ID\_1>.iop & <image\_ID\_2>.iop •  $\langle \text{image} \text{ ID } 1 \rangle$ .ipf &  $\langle \text{image} \text{ ID } 2 \rangle$ .ipf •  $\langle \text{image} \text{ ID } 1 \rangle$ .sup  $\& \langle \text{image} \text{ ID } 2 \rangle$ .sup • frame\_import.report • GRAPHICS ONLY.sup •  $\epsilon$  /  $\epsilon$  /  $\$ • <project\_name>\_backup.gpf • <project\_name>\_MOLA\_DEM\_tsr.sup • <project\_name>\_ngate\_tsr.sup • <project\_name>\_MST.atf • <project\_name>\_MST.ocov

• <project\_name>\_MST.rep

3. Repeat this each time you wish to make a backup of your solution.

Figure 12: Running Solve

<span id="page-32-0"></span>Always remember to replace the sup files in your directory with the ones from the "ORIGINALS" folder before you solve. Also, always quit MST before running Solve again. Running Solve multiple times without quitting MST may cause the error to propagate. Click Solve and then click start. Make note of the RMS

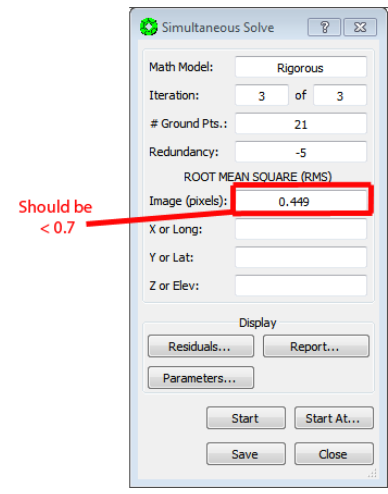

If the RMS is  $> 0.7$ , open the residuals tab. Z-ctrl points are sorted at the bottom of the list. Look at Ht/Z, it reports error in z solution. Use this information to determine if your z-ctrl points need to be modified.

# <span id="page-33-0"></span>6 Next Generation Automatic Terrain Extraction (NGATE)

You will create your DTM in this step. This stage will take several hours to compute once you start the terrain extraction. It is a good idea to run NGATE in batch mode.

# <span id="page-33-1"></span>6.1 Generating NGATE

- 1. Open NGATE from the SOCET SET menu (Extraction > Terrain > Next Generation Automatic Terrain Extraction)
- 2. Click File > Create DTM
- 3. Click the " . . . " button next to the name box. Give your DEM a new name such as  $\langle$ project\_name>\_ngate\_ $\langle \# \rangle$ . Do not type an extension.
- 4. Select the left and right images you made in the previous step.
- 5. Under the DTM properties tab:
	- Format  $=$  Grid.
	- Choose the spacing of your x and y posts (1m if images are bin1, 2m if images are bin2)
	- Click "Draw a Polygon"

#### Drawing a Polygon

Please refer to the stealth mouse diagram in the appendix for button numbers. It is helpful to change the cursor to a Graticule, 1 circle, radius 25.

- (a) Start by moving the stealth mouse to the desired starting point of your polygon.
- (b) Make sure the cursor is on the ground and click button 7 to begin the polygon.
- (c) Move to the next corner of the polygon, snap to ground, and click button 7 again. This will draw a line across the surface of the images, your first polygon side.
- (d) Repeat this to draw the rest of the polygon, making sure that your lines do not cross over the edge of either of the images.
- (e) When you are ready to close your polygon, click button 3. This will turn your polygon from green to red, indicating that it is complete.
- 6. Under the NGATE Properties tab:
	- Click the "Strategies" button
	- Select "ngate HIRISE low contrast.strategy" for your strategy
- 7. Under the Seed DTM tab:
	- OPTIONAL: Use MOLA gridded to seed.
	- Warning pops up about setting; change Seed Point to RSET64.The RSET number is an allowance for how much error is in the seed DTM. The MOLA interpolated DTM does not have a known error, so choosing the largest RSET number is safer. (The MOLA interpolated can be edited to bring it closer to the HiRISE images, particularly areas between tracks, where the contours deviate from the actual topography.)
- 8. Click Save. Now in the main NGATE window you should see the name of your DTM file, Strategy file filled in.
- 9. Click START AT, then Add to Queue in the next dialog that pops up, then OK.
- 10. Exit the NGATE dialog and run the process in batch mode

#### Running Batch Mode

- (a) open the  $\langle$ user-name $\rangle$  queue file located in your batch directory<sup>7</sup>
- (b) Delete the first part of each command line that ends in .set. Keep everything between the first and last double quotes.
- (c) If there is just one ngate command to run, copy and paste everything after the "C:  $\dots$  " from the queue.txt file into the Command line to run.
- (d) If there is more than one ngate command to run, type "call " at the beginning of each line. Save as a .bat file. Click the bat file and sit back. Do not log out of the machine. This will terminate your ngate command. Just SWITCH USER
- 11. The first passes go quickly, with each successive pass taking longer. This process has been known to take up to 28 hours, so plan on running it at least overnight.

 $7 E:\S$ ocet $\data\langle$ qproject-name> $\batch$  dir

# <span id="page-36-0"></span>6.2 Making a Terrain Shaded Relief Map (TSR)

#### Steps

- 1. Open Interactive Edit from the SOCET SET Menu (Extraction > Terrain > Interactive Edit).
- 2. Open the ngate file that was generated in the previous step.
- 3. In the Interactive Terrain Edit menu select Options > Preferences, then select TSR.
	- Set the file name for the terrain map.
	- You can leave the other settings as default, or experiment.
	- Under Color, Scale, select Grayscale or RGB.
	- Under Method select Fast if Grayscale, and Traditional if RGB.
	- Click OK.
- 4. In the ITE window, click the Draw TSR icon (looks like a mountain). It might be hard to see the TSR over the images. They are also probably flipped/not the same magnification.
- 5. In the main Socet Set menu, go to Preparation > Minication.
- 6. Select File  $>$  Open and choose the sup file of the TSR you named in the previous step. Click Start.
- 7. When complete, do File  $\geq$  Exit.
- 8. In the main Socet Set window again, choose File > Load images.
- 9. Load the TSR you just minied in the left and right windows, and click load.
- 10. Now you should be able to see the terrain map in the viewer, and zoom in and out. You do not need the stereo glasses, except to view. There is no depth in this image.
- 11. Errors that are not as obvious in the contours, even at 1 m or less, should really stand out here. Notice the effect the sun angle has on highlighting topography.
- 12. The tsr is already a tiff. Just copy the minification level you want to email or save in another directory. There is no need to export it again as a tiff.

# <span id="page-37-0"></span>7 Autotriangulation

AutoTriangulation automates the triangulation step, tting a solution to MOLA data through a series of rotations and translations. The outputs of autoTriangulation are a .png error map showing the initial, a final model error and a text file containing revised tie/control point coordinates, a weighting map, and a coordinates list.

# <span id="page-37-1"></span>7.1 Creating A GeoTIFF

Before you begin autotriangulation, you will need to create a GeoTIFF file.

- 1. Start by navigating to the SOCET Set main menu. Select Output  $>$  File  $\text{Export} > \text{Terrain} > \text{GeoTIFF}$
- 2. Click the  $\ldots$  next to the "Input DTM File" field.
- 3. Select your newest ngate product and hit enter.
- 4. Name your output file  $\langle$ ngate\_filename $>$ \_GEOtiff and hit enter
- 5. Click "Start"

# <span id="page-37-2"></span>7.2 Running Autotriangulation

- 1. Open a command prompt window and type autotriangulation to see a help screen. Take note of the required files listed (.tif, .rep, and .dbf).
	- (a)  $\text{tif } = \text{The GEO}$  if  $\text{tif } \text{that was created in the above step.}$
	- (b) rep = The most recent autotriangulation report file.
	- (c) .dbf = part of the input shape file (<project\_name>.dbf)
- 2. Up arrow to autoTriangulation. Insert space, then enter the first file path (order does not matter) (Drag-and-drop is often the easiest way of accomplishing this).
- 3. Enter the second and third file paths.
- 4. Include any options you'd like to apply.
- 5. Options: Orbit filtering is a very commonly used feature. MOLA tracks sometimes disagree with other MOLA tracks (in the case where they overlap) or are impossibly distant from terrain in good agreement with :other MOLA tracks. In this case, it is necessary to filter orbits
- 6. The proper format for orbit filtering is:

```
C:\ Users\user>autoTriangulation <file1> <file2> <file3> -of %d %d %d
```
where %d is an outlier track orbit number (more than one orbit may be excluded)

- 7. The autoTriangulation error map is a very useful tool in diagnosing outlier tracks, and judging the quality of the revised tie/control point coordinates.
- 8. The output text file includes revised latitude, longitude and elevation values for every tie/control point. These values are used by Socet Set to determine a new solution. This process has been scripted:
- 9. In cmd window, cd to C:\scripts. Type "python importCoords2GPF light.py" (without quotes) followed by a space. Then enter the project name, followed by a space, then drag and drop the autotriangulation report file (.txt file). The script will then update the coordinates in IPM to reflect the autoTriangulation results.

# <span id="page-39-0"></span>8 Creating a MOLA error map

The DTM may be used to create a map that shows quantitatively how well the MOLA data fits to the DTM. This information may be used to further refine the triangulation solution in SOCET SET, or to report the uncertainty of the DTM.

# <span id="page-39-1"></span>8.1 Polar Projects Instructions

1. Make MOLA comparison map in SS using its command line tool dtm\_compare.

<span id="page-39-2"></span>start\\_socet -single dtm\\_compare <Project\\_name> <MOLA\\_DEM> <NGATE\\_DTM> MOLA\\_compare\\_map

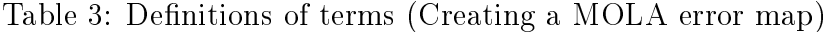

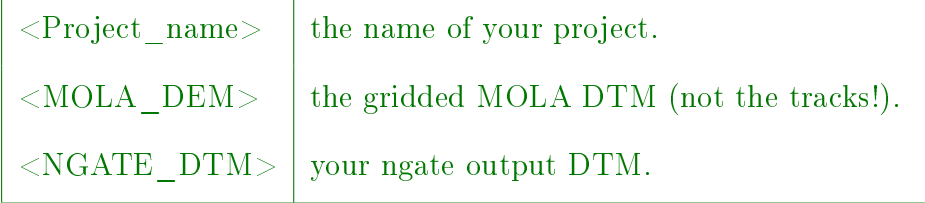

- 2. Open the comparison map in ITE
	- (a) Load the TSR of your NGATE\_DTM in the Image loader
	- (b) Display the MOLA comparison map as Dots
	- (c) Set the color range from DTM, but then set it so it is in increments of 5, centered on  $-5$  to  $+5$ .
	- (d) Take a screen capture of the comparison map, and of the color range, to use as a legend.
- 3. In the OUTPUT directory in your project data directory, export the final comparison map to ISIS. For example:

start\_socet -single dem2isis3 <Project\_name> MOLA\_compare\_map MOLA\_compare\_map,cub

4. Copy the .raw and.sh files, as well as the screen captures of the map and legend over to the Project directory in DTMgen.

# <span id="page-40-0"></span>8.2 Non-Polar Projects Instructions

#### Export Files

- 1. The DTM must be exported as a GeoTIFF file to create the map.
	- (a) In SOCET SET, click Output > File Export > Terrain > GeoTIFF
	- (b) Click the button next to the "Input DTM File" field and select the desired .dth file.
	- (c) Type a name for the output file in the "Output TIFF File" field. Make it distinctive (e.g.  $\langle$  project $\rangle$  \_dtm\_geotiff\_export).
	- (d) Press enter. SOCET SET will fill in the path and file extension.
	- (e) Change the "Elevation format" to  $16$ -bit Integer.
	- (f) Leave "Precision Output" set to None.
	- (g) Click Start.
- 2. Export the MOLA tracks as a shapefile
	- (a) In SOCET SET, click Output > File Export > Features > Shapefile
	- (b) Click the button next to "Input Feature Database" and select the desired MOLA data.
	- (c) Input an "Export Directory". Again, make it distinct.
	- (d) Press enter. SOCET SET will fill in the path.
	- (e) Click Start.

# <span id="page-41-0"></span>9 Interactive Point Measurement (PART 2)

## <span id="page-41-1"></span>9.1 Creating XYZ Ctrl Points Manually

This section is optional. You can view your error map from the previous section to determine if creating XYZ ctrl points will have a significant effect on your accuracy.

#### Steps

- 1. From the main SS menu, select Extraction > Feature > Feature Extraction.
	- If the tracks are not already loaded, choose File > Open FDB. Then select the tracks file you imported earlier.
	- Select the icons for Display Features and Autodraw. (Hover over the toolbar icons to see the names.)
	- Refresh the graphics in the viewer to see the tracks.
	- Back in the Feature Extraction toolbar, find the Edit tool. Click and hold the mouse to see the tools. Select the white arrow (selection).

The goal here is to create new control points (XYZ-Control) to account for any shift or rotation between the images and the MOLA tracks.

- 2. Look at the tracks and/or the MOLA contours (in ITE) to get a sense of the relationship between MOLA and the HiRISE stereo pair. For instance, what kind of movement (direction, amount) would it take to line up prominent topographical features, such as crater rims, dune edges, etc.? Whatever the movement is, it should be consistent across the image. Before adding XYZcontrol, make sure you have made a backup of your current solution. MOLA tracks are the standard of accuracy for Mars topography. But beware when you are viewing tracks  $-$  some of them have errors. Make sure what you are looking at makes sense. Spend a little time deciding where to place the XYZ-Control points.
- 3. Open the Coordinate Measurement Tool (under Tools in main SS menu bar).
- 4. Use the coordinate measurement tool to capture the coordinates of the MOLA track you want to use.
- 5. Snap to that track using the Select cursor in Feature Extraction (The select tool will only snap if you are close close in elevation to the point)
- 6. In Coordinate measurement, click Reset, then click Capture.
- 7. Move to the image location where you think that track should be.
- 8. In Coordinate Measurement, select Option > Move to Point. Leave this dialog open for now.
- 9. Restart MST.
- 10. Open IPM; this always takes you to the first point.
	- Right-click on the last point and choose Add.
	- Name the new point  $XYZ$  #.
	- Change type to XYZ-Control.
	- Make sure Auto Img List is on in the IPM Settings. They should be unchecked for both Lock and Measure.
	- Use Coordinate Measurement > Options > Move to point.
	- Check the Lock and Measure boxes for the LEFT image.
	- Use Auto Two or place the cursor on the ground manually.
	- Look at the point to verify that it is on the ground. Zoom in if you need to.
	- Click Sample.
	- Change the X, Y and Z values to the track you captured with the Coordinate Measurement Tool.
	- Set accuracies for all 3 to 5.000.
	- If the point is on a steep slope, maybe consider setting the accuracies to 10.
	- Save and close IPM window.
	- If Feature Extraction was open, quit it, too.

11. In MST, Solve.

• Make sure to copy the original sup files before running Solve.

- Look at RMS
- When you have entered 3 XYZ-control points, there will be values in the X, Y and Z RMS boxes. These do not have to be small, they are in meters. Overall RMS is in pixels. It should be  $\leq 0.7$ .
- Look at the residuals, and at the report to see where there might be problems. Remeasure or uncheck bad points.
- If you get some large RMS value, do not save the solution.
- Save and exit MST.
- 12. Reload images.
- 13. Open ITE or Feature Extraction to compare new solution to MOLA DEM and/or tracks. Tracks are more accurate.
	- Look to see if making further shifts will improve things.
	- Are the tracks following geomorphology?
	- At this point, will the time spent to make further adjustments pay off?
	- Can you live with the errors that are present?
- 14. Repeat above steps, adding XYZ-control points one at a time. Do not delete points, just uncheck them to not include them in the solution. Fewer XYZ is better. No more than 4 XYZ-control points is probably ideal.
- 15. Stop once you are satisfied by the number of control points.
- 16. At this point, after checking the solution versus MOLA tracks, re-run NGATE.

## Removing Outlier MOLA Tracks

- 1. Select a track point in the outlier orbit.
- 2. Open attributes in feature extraction to get the orbit ID. Get the orbit number. Leave this open.
- 3. Open feature retrieval using the hand icon.
- 4. Open attribute query (the icon with the question mark).
- 5. Select feature class.
- 6. Select attribute, then orbit.
- 7. Click EQUAL, enter the orbit number, press return, then execute query.
- 8. In feature retrieval, change action to delete, then click on apply action.
- 9. Hopefully, the orbit track will be removed, and save the file in feature extraction.

# <span id="page-45-0"></span>10 Editing

Focus on areas prioritized by researcher. What are the goals of the DEM? Balance time spent editing with scientific payoff.

#### General workflow:

- Look at overall shaded relief image to see glaring errors.
- Print out and annotate areas to be edited. (optional)
- Work on those areas at the 1m per contour level.
- Zoom out and look for large problems
	- "Snow angels" or facets
	- High areas
	- Pits, etc.

## <span id="page-45-1"></span>10.1 View Contours

#### Steps

- 1. In the SOCET SET main menu choose Extraction > Terrain > Interactive Edit
- 2. In the ITE menu, choose File  $>$  Open DTM.
- 3. Set the DTM Preferences, either from the Options menu, or from the Setup DTM Graphics icon. Make sure Setup DTM is selected in the left-hand pane of the Preferences window! Click Apply for new setting to take effect.
- 4. Select Editable Contours.
- 5. Zoom in to no less than 2x. Recenter and refresh graphics. Make sure graphics is set to Limited before drawing 1 m contours. NOTE! BEFORE drawing contours, or any graphics, always click the recenter button (looks like a crosshairs)

on the view window. Click the refresh button, too. It looks like two arrows in a circle, to the left of the recenter button. Socet Set will draw the graphics for the portion of the image visible in the view window. if you move to another part of the image, and click draw graphics again, it will draw them in the previous location, unless you have clicked the recenter button. This is especially important if you were previously zoomed out, and then zoome in.

- 6. In general, set color to monochrome. Orange is good. Use your own preferences here.
- 7. Click the icon that looks like a pencil to draw the contours.

## Editing Tips

- Sometimes it can be hard to discern where the cursor is when editing. It helps to turn off the graphics by clicking on the dropdown menu on the View menu bar that says Limited. Choose Off. If you are drawing a line, turn the graphics back on to Limited, then accept the line by pressing the 3 button on the stealth mouse.
- Feel free to zoom in and out as necessary to get a clear perspective.
- Don't forget to recenter before drawing graphics again.
- Editable contours probably will not look nice and smooth. The purpose of editing is not to make all the contours look like a beautiful map. Use the relief map to get a good feel for how the DEM is going to work.
- You could spend the rest of your life editing a HiRISE DEM. Don't spend more time than is necessary to take care of areas that are of signicance. Resist the temptation to edit everything!
- <span id="page-46-0"></span>• Save your edits periodically.

Table 4: Editing Tools

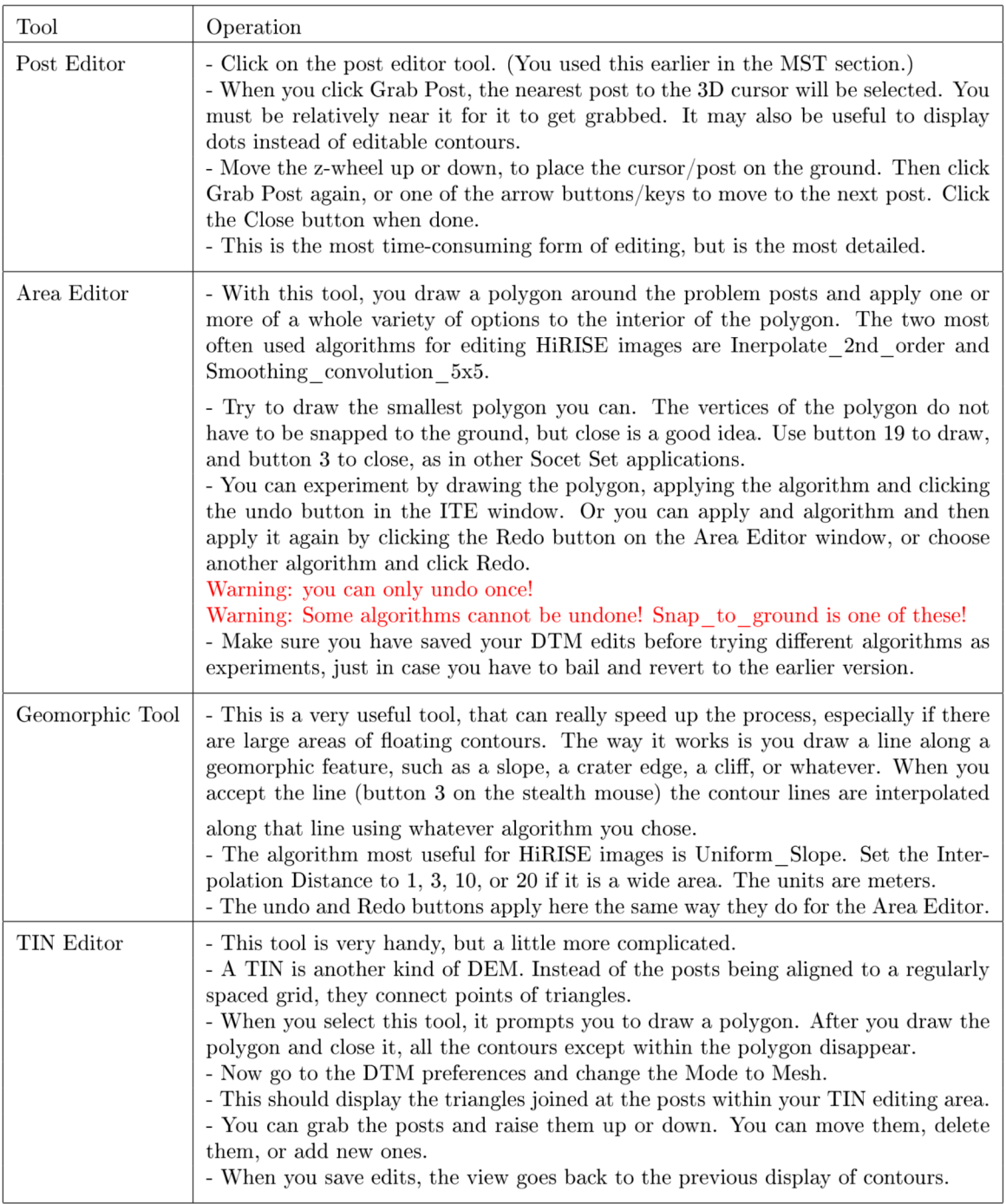

# <span id="page-48-0"></span>10.2 Automated Terrain Edit (ATE)

You might want to follow NGATE with ATE. This is an optional step, but it is recommended. ATE is designed smooth out the small-scale blockiness that is characteristic of NGATE. It does not always improve things though, so be sure to save a copy of the NGATE terrain in case you want to revert to that for final editing. This strategy is a one-pass strategy, so it does not take as long as NGATE, which uses a 7-pass strategy.

#### Steps

- 1. Generate the DEM in NGATE. Do any editing if necessary.
- 2. Open the DTM in ITE and save it as a new DTM, appending \_ATE to the DTM name.
- 3. Edit the  $*$  dth file in the new DTM to make it compatible with ATE
	- (a) Change the ATE\_METHOD to ADAPTIVE.
	- (b) Delete the lines pertaining to ATE\_STRATEGIES and ATE\_SEED\_DTMS (if a seed DTM was used).
	- (c) Set MATCH\_OPTION to DOUBLE\_MATCH. Save.
- 4. From the main SOCET SET menu, click Extraction > Terrain > Automatic Extraction
- 5. open the DTM edited for ATE
- 6. Click Start

# <span id="page-49-0"></span>11 Color Setup

This section will walk you through the steps necessary to process color for your images. Keep in mind that you can only import your color after the triangulation has been finalized. If UNFILTERED color is unavailable, the script will fail.

#### Pre-Process Color

Note: There are two versions of the color products in HiColorNorm COLOR and UNFILTERED\_COLOR. The script (queue job) will look for the UNFILTERED version first, but if it is not there, it will fail. Notify  $\dot{\rm hidip}\mathbb{Q}_{\rm pirl.}$ arizona.edu to request that UNFILTERED color be produced for an observation. You might want to run this is batch mode.

#### Batch Mode Steps

- 1. ssh into a pnode and run isis3
- 2. Make a text file called "list" that lists the Projects directory and the image ID on one line (i.e. Fresh\_crater\_TSL ESP\_014011\_1315).
- 3. Call this text list as arguments for the queue job

cat list | xargs -L1 /data/DTM\_working/bin/queue\_Ortho\_prep\_COLOR.sh

4. You should receive an email confirming that the job has completed. To see the jobs running, type

watch qstat

If the job scheduler does not work for you, you can pre-process color one image at a time.

#### Processing Individual Images

1. Go to the /data/DTM\_working/Projects/<Project\_name>/ directory. Make a directory called <image\_ID>\_COLOR in the project directory.

cd /data/DTM\\_working/Projects/<Project\\_name>/

mkdir <image\_ID>\\_COLOR

cd <image\\_ID>\_COLOR

2. Copy the UNFILTERED COLOR4 and UNFILTERED COLOR5 cubes from the directory

/HiRISE/Data/HiColorNorm/<mission\\_phase>/<ORB\\_range>/<Image\\_ID> to the <image\\_ID>\\_COLOR

cp /HiRISE/Data/HiColorNorm/ESP/ORB\\_023100\\_023199/ESP\\_023119\\_1550/ESP\\_023119\\_1550\\_UNFILTERED\\_COLOR4.cub.gz .

- 3. If necessary type gunzip \*.gz. (Most of the UNFILTERED\_COLOR cubes have been gzipped, so they end in .gz).
- 4. Make a list of these two cubes: ls  $*$ cub  $>$  cubelist
- 5. Run hicolor4socet.pl

/data/DTM\_working/bin/hicolor4socet\_isis343-4.pl cubelist

# <span id="page-51-0"></span>11.1 Import Color to SOCET SET

Steps

- 1. On the SS workstation, open the ssh transfer app (or whatever you prefer to connect to the pirl system).
- 2. Copy the IR, BG and RED.raw files from the pre-processing folder over to E:\Socet\images\<Project>\isis\. If you want to make a color sub-directory in isis, feel free.
- 3. Write a batch file to import the color raw files using the corresponding RED sup files that have already been triangulated in SS.
- 4. Here is a one-line gawk command that you can use in cygwin to write a batch file (check naming convention of RED sup file):

```
cd /cygdrive/e/Socet/images/<project\_directory>/isis/
```

```
ls *COLOR*.raw | gawk '{print "call start\_socet -single import\_colorHiRISE.exe
<project\_name> "$1" "substr($1,1,15)"\_REDmos\_hijitreged.raw\r"}' > color\_import.bat
```
- 5. Run color\_import.bat to import the color. (Don't import color into SS until after you have your final solved solution).
- 6. Import the color one at a time in the Command window with this command:

start\_socet -single import\_colorHiRISE.exe <project\_name> <COLOR\_raw> <corresponding\_REDmos>.sup

7. Validate that the color imported correctly by viewing the images in the Image Viewer. Load the REDmos image in the Left eye and then toggle through loading the BG, IR and RED color images in the Right eye.

## <span id="page-52-0"></span>11.2 Making Color Orthophotos

#### Steps

- 1. Open one of the most recently created orthophoto set files in your batch directory (Socet/data/<project>/batch\_dir/), it will end in a .set, then save as orthophoto\_template.set
- 2. In the project images directory  $\frac{\log d}{\log d}$  /  $\frac{\log d}{\log d}$  /  $\frac{\log d}{\log d}$  /  $\frac{\log d}{\log d}$  name  $(iis)$ , make a list of the color raw files to make into orthophotos **NOTE:** If there is only one bin mode for all your color, you can write it at the same time you make the list, such as:
- 3. If All the images are bin 1:

```
ls *COLOR*.raw | sed s/.raw// | gawk '{print $1 " 1\r"}' > colorlist
```
4. If All the images are bin 2:

ls \*COLOR\*.raw | sed s/.raw// | gawk '{print \$1 "  $2\r1$ "}' > colorlist

5. Else If the batch of color images are mixed in bin size (in cygwin):

ls \*COLOR\*.raw | sed s/.raw// > colorlist

#### Example colorlist

The number at the end of each line indicates the bin numbers of the image. Make sure that there is nothing else but a 1 or 2 at the end of each line.

ESP 026905 1660 UNFILTERED COLOR BG 1 ESP 026905 1660 UNFILTERED COLOR IR 1 ESP 026905 1660 UNFILTERED COLOR RED 1 ESP 027182 1660 UNFILTERED COLOR BG 2 ESP\_027182\_1660\_UNFILTERED\_COLOR\_IR 2

- 6. Move the colorlist into the batch\_dir directory, where the orthophoto template is
- 7. Bring up a command prompt and cd to the batch directory.
- 8. Then open up a windows explorer and go into the Local Disk C:\scripts.
- 9. Type python then drag and drop ColorOrtho\_setFileGen\_V2.py into your command prompt and follow the prompts from the script. Note: you can drag and drop the files into the cmd prompt instead of typing them
- 10. Once the script has finished you will have one .bat file called master color orthos.bat, just double click on this file and it will generate your color orthos.

# <span id="page-54-0"></span>12 Making Orthophotos

#### Steps

1. First, run calcOrthoBndry in a Windows Command prompt to get the UR and LL coordinates.  $\langle$ project DEM $>$  is the newest DTM that you have made. The easiest way to get these coordinates into the Orthophoto dialogue is to copy and paste them from the calcOrthoBdry log file in the project data directory.

start\_socet -single calcOrthoBdry <project> <project\_DEM>

- 2. In the main Socet Set menu, select Products > Orthophoto Generation
- 3. Select the start tab and choose "Orthophoto"
- 4. Select the input tab and choose your primary image
	- (a) Use the solved, but not pairwise rectified images' .sup files (i.e. not the ones ending in l or r).
	- (b) Select Use DTM(s). Choose the one you want to use and click the arrow to send it over to the Selected pane.
- 5. Select the output tab
	- (a) Enter the LL and UR coordinates returned by calcOrthoBDRY
	- (b) Choose format to be ti
	- (c) Under GSD, enter the value of your pixel size (per the table below). Add an ending to your output name such as: \_1m\_o or \_25cm\_o depending on the GSD

<span id="page-54-1"></span>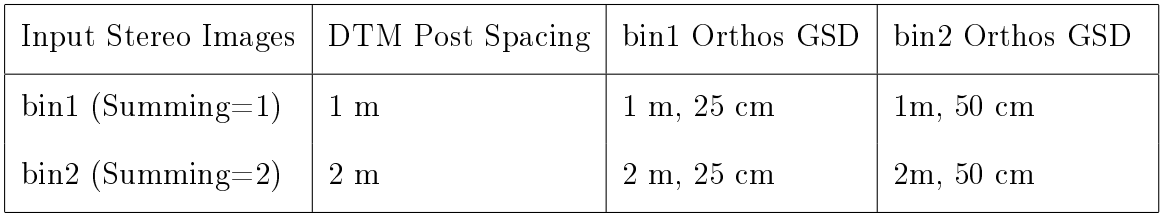

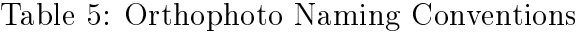

- 6. Under the Options Tab (check the following)
	- (a) Create World File
	- (b) Create Ortho Info File
	- (c) Construct GeoTIFF Tags
	- (d) Background Color, click box twice to set to black
	- (e) Leave other boxes unchecked.
	- (f) Interpolation Method  $=$  bilinear
	- (g) Don't check stereo mate (based on DEM, there may be some applications).
- 7. Click Start At, click Add to Queue click OK.
- 8. Repeat for other pixel scale and other image(s). starting from Input tab (above).
- 9. Set up and run orthophoto in batch mode (see "Running Batch Mode" under the NGATE section)
- 10. Exit Orthophoto Generation.

# <span id="page-56-0"></span>13 Processing Output Products

This is the final stage in DTM production. In this step, you will convert the orthoimages and prepare the project for post processing.

# <span id="page-56-1"></span>13.1 Converting Ortho To ISIS Cube

- 1. Bring up a command prompt
- 2. Change directory to the project data directory
- 3. Create an output\_products folder if it does not already exist
- 4. Change directory to go into output\_products/
- 5. Create an ortho2isis3 batch file. See the table below
- 6. In an explorer window, go to those .bat files (in the output products directory) and double click to run them.
- 7. This will output an  $\langle\textit{isis} \rangle$  raw and an  $\langle\textit{isis} \rangle$  ortholosiss.

#### Using Cygwin to batch export all orthos

Make sure you run this command inside the data directory, this command will not work in your output\_products directory. Run the following commands,

 $>$  cd /cygdrive/e/Socet/data/<project\_directory>  $>$  ls  $*$  o.sup | sed 's/.sup//'| gawk '{print "call start\_socet -single ortho2isis3 <Project Name> "  $1$  " "  $1$  "  $\text{aub\r''}$  > ortho2isis.bat > mv ortho2isis.bat output\_products/

## <span id="page-57-0"></span>13.2 Convert DTM to ISIS Cube

- 1. Bring up a command prompt (Windows) or Xterm (Solaris) window
- 2. Change directory to the project data directory
- 3. Create an output\_products folder if it does not already exist
- 4. Change directory into output\_products.
- 5. Run dem2isis3 as follows

```
start_socet -single dem2isis3 <project> <socet\_dem> <isis>.cub [layout\_flag]
```
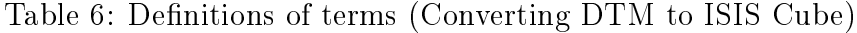

<span id="page-57-3"></span>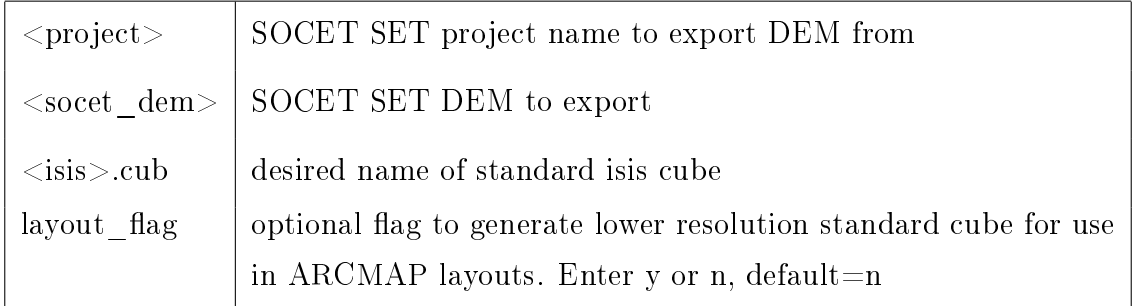

6. This will output an  $\langle i s i s \rangle$  raw and an  $\langle i s i s \rangle$  dem2isis3.sh file

### <span id="page-57-1"></span>13.3 Ready Files For Post Processing

- 1. Use SSH Secure File Transfer to mount pirlshell.lpl.arizona.edu and navigate to the path below
- 2. Create the directory  $\frac{\text{data}}{DTM}$  working/Projects/DTMgen/<project\_name>/
	- If there are color orthos, make a COLOR subdirectory there<sup>[7](#page-57-2)</sup>.
- 3. Copy the .raw and .sh output files for the DTM and for the Orthos (they are in the output products folder) to this directory.

<span id="page-57-2"></span> $\frac{7}{D}$ TMgen/<project\_name>/COLOR/

- If there are color orthos, copy their .raw and sh files to the COLOR sub-directory.
- Also please copy the final triangulation report from MST (ends in .rep).
- Copy the error map to the DTMgen directory, too.
- 4. Next, generate cubes from these raw files.
	- On a pnode, navigate to the directory you just made<sup>[8](#page-58-0)</sup>, make sure that isis3 is running, and ensure that the regular orthos and the color orthos are in different folders.
	- Run dos2unix  $*$ .sh on the .sh files.
	- Run chmod  $+x$  \*.sh on the shell script (.sh) files.
	- Make a list of the sh files to source using  $s * sh >$  orthoslist
	- Source the list using: source orthoslist.
	- Delete the .prt file.
	- Change the permissions on the files by running:
		- find . -exec chmod 775  $\{\}$  +; find . -exec chgrp socset  $\{\}$  +

Let Sarah know the files are there and that they are ready for DTMgen. Update the wiki table (https://hirise.lpl.arizona.edu/wiki/DTM\_Production\_at\_UA) status to "DTMgen". You are done!

<span id="page-58-0"></span> $8/data/DTM$  working/Projects/DTMgen/<project\_name>/

## Archive Project (Completed by Sarah Mattson)

This section is to be completed by Sarah Mattson. The designated archive for HIRISE SOCET SET data, prep data and final products is  $/data/socet\_set$ . This directory is writable only by members of the group socet set. If you get a user account on the workstation, you should be a member of this group. The archive is readable by anyone.

Create a top-level directory with the name of your project. Then create two subdirectories: /SS and /Prep

The SS directory contains all of the SOCET SET project data and images. It should mirror the SOCET SET directory structure as follows:

- $SS/data$ /<Project>.prj
- SS/data/<Project>/<project data files>
- SS/images/ $\langle$ Project/ $\langle$ project image files>
- SS/images/ $\langle$ Project $\rangle$ /isis/ $\langle$ project import files

Copy (in the SSH transfer application) the Socet Set data and images directories into the corresponding archive directories that you made (above).

The Prep directory should contain any of the files generated by the preparation of the project, which was probably done in your own data directory, not on the workstation. Try not to duplicate files that were copied to the workstation for the project. That just takes up additional space. It is also a good idea to delete all the minication levels of images created by SOCET SET. Just keep the full resolution and delete the  $\_2, \_4, \_8,$  etc. levels.

- gzip large files in the SS and Prep directories to conserve space
- gzip  $*$ .img,tif,raw,cub
- gzip  $*$ .dte,f,p

The last step when you are sure everything is safely archived is to delete the project from the workstation. Using the Delete Project command in SOCET SET deletes EVERYTHING. Do not use this option unless you are positive you are finished (no more need to edit or reprocess) and that all the files are properly archived.

You do not need to delete the project from the Location list. This is just a text file, and if you ever restore the project from the archive, it will be there ready to load.

# <span id="page-60-0"></span>14 Troubleshooting

## SOCET SET Crash

- 1. First of all, if Socet Set crashes on you, record the error, any messages you got, what you were doing, time, project, and any other information that seems relevant. This is always very helpful.
- 2. Once you have quit or cancelled out of Socet Set, in the terminal window, delete the following three files:

.proj<username>set file in the User home directory

.mem<username>set and .cur<username>set in the project data directory

- 3. Restart SOCET SET
- 4. Reload your project, and the images. Make sure to load the images at the load point, not the current point.

#### Images won't load. . .

#### . . . Due to unknown sensor type

This is probably because the images were imported using an old version of import pushbroom. In 5.4.1, the sensor type keyword in the sup files should say USGS\_Astro\_GENERIC\_PUSHBROOM.

In 5.5, the sensor type should be GENERIC PUSHBROOM.

Just delete the USGS\_Astro\_ part of the keyword in the .sup files and reload the images.

Run the following code in cygwin,

ls \*COLOR\*.sup | xargs -L1 grep -l 'USGSAstro' | xargs -L1 sed -i -e 's/USGSAstro\_//' unix2dos \*COLOR\*.sup

#### . . . Due to a message like "can't compute partials"

This can be solved by restoring the original sup files and deleting the three memory files as above (after quitting SS of course). If you have already created a solution in MST, you will need to re-run it to update the original sup files to the current solution.

If the images still won't load, reimport them and save the original sup files again. Reload the images.

### Misc Problems

- Try to not have too many windows open, or graphics turned on. This has caused crashes in the past.
- There are some fields that may not actually accept entered values unless you hit the Return key.
- APM fails (in Multi-Sensor Triangulation). This is usually a problem that the ground point file does not get written. Make sure that this file is named in the Setup step of MST.
- NGATE fails to run with error in log that polygons could not be computed. Try redrawing the NGATE boundary more carefully, avoiding the edge (graticule diameter 25) and following the terrain more closely.
- NGATE fails on the first pass with no error messages: Try redrawing the boundary more carefully, cutting out any sections on the edge that are dusty or have issues with finding the ground.

#### Tips

- 1. When opening SOCET SET applications, they will default open in the stereo monitor. This is a pain, but unavoidable. To conveniently grab the window and move it over to the regular monitor, right-click on the tab associated with that window/dialog at the bottom of the regular monitor and select Move. Then you can just drag with the mouse. Unfortunately, not all of the dialog windows in SOCET SET will come with a tab, generally only ones that have their own file menu items do.
- 2. Right-click in the Viewer window (anywhere), with the regular mouse, to quickly access handy graphics tools.
- 3. (This may not apply in newer versions of SOCET Set.) The IMAGE ID in the beginning of the sup files is the prefix to all the automatically generated control points. To customize the naming of the control points, edit the default IMAGE\_ID in the sup files for each image. By default they are " $\langle$ OB-SID>\_REDmos\_hijitreged" which is very long. You could shorten it to just the orbit number, or whatever you like.

# <span id="page-63-0"></span>A Appendix

# List of Figures

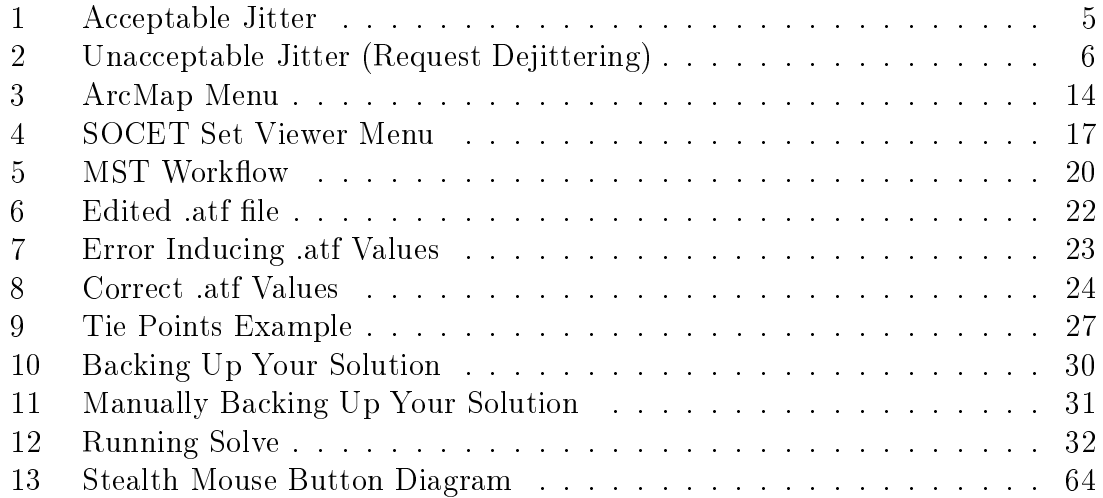

# List of Tables

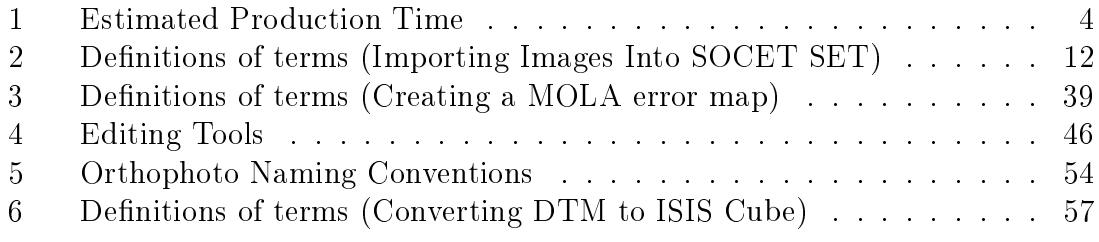

<span id="page-64-0"></span>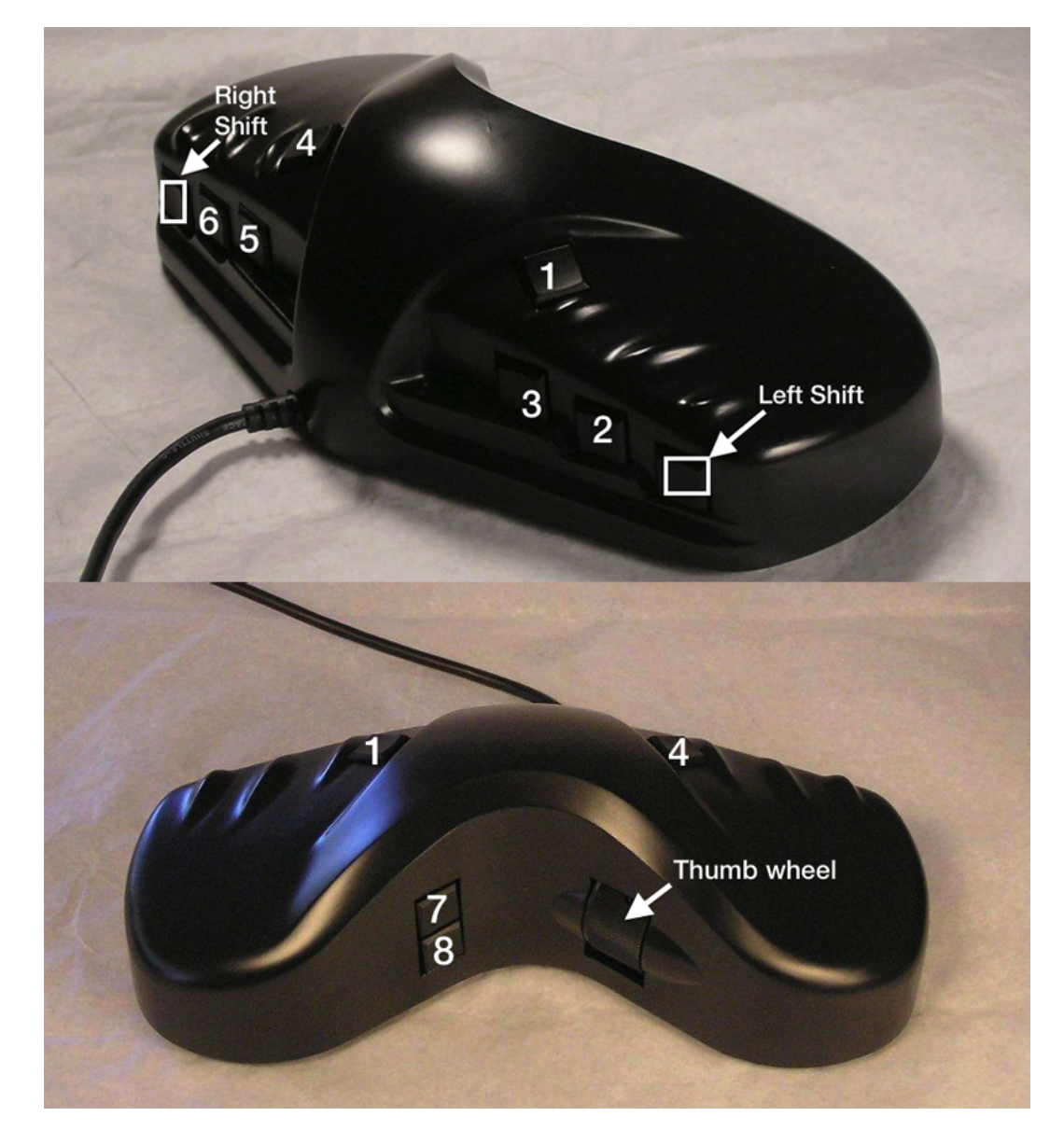

Figure 13: Stealth Mouse Button Diagram